# **Verifica corretta configurazione Evento e Mailing**

- [Verifica Configurazione evento](#page-0-0)
- [Verifica impostazione mailing](#page-0-1)
- [Crea un nuovo contatto e verificare che sia inserito nella lista dell'evento.](#page-0-2)
- [Inviare il mailing](#page-1-0)

#### <span id="page-0-0"></span>**Verifica Configurazione evento**

Nel Menù Eventi selezionare la funzione **Evento** o aprire questo link in una nuova finestra<http://app.meetme.pro/event/index>

Cliccare sull'icona per visualizzare i dettagli dell'Evento

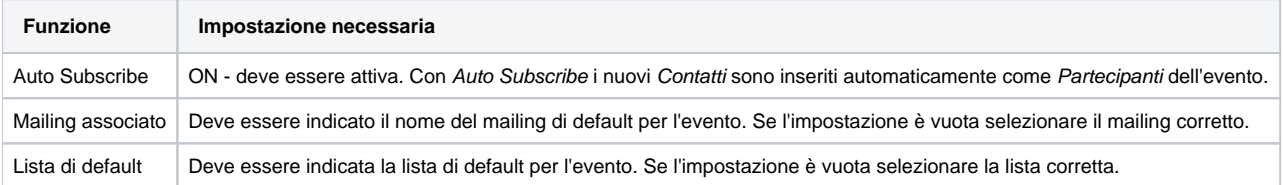

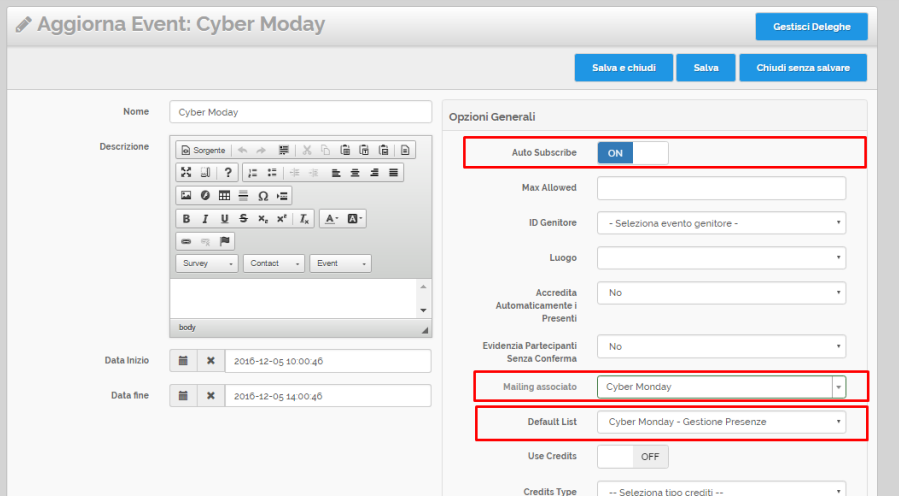

## <span id="page-0-1"></span>**Verifica impostazione mailing**

Nel Menù Mail selezionare la funzione **Mailing** o aprire questo link in una nuova finestra <http://app.meetme.pro/mailing/index>

Cliccare sull'icona  $\ddot{\Phi}$  per visualizzare i dettagli del Mailing.

<span id="page-0-2"></span>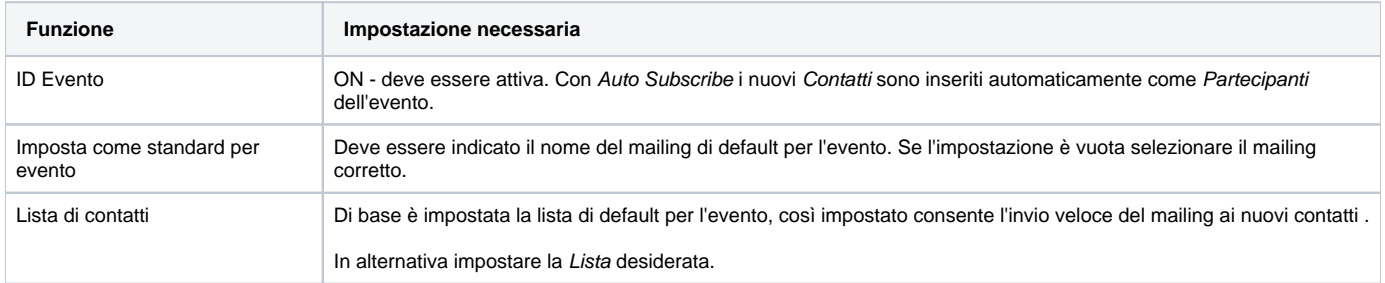

## **Crea un nuovo contatto e verificare che sia inserito nella lista dell'evento.**

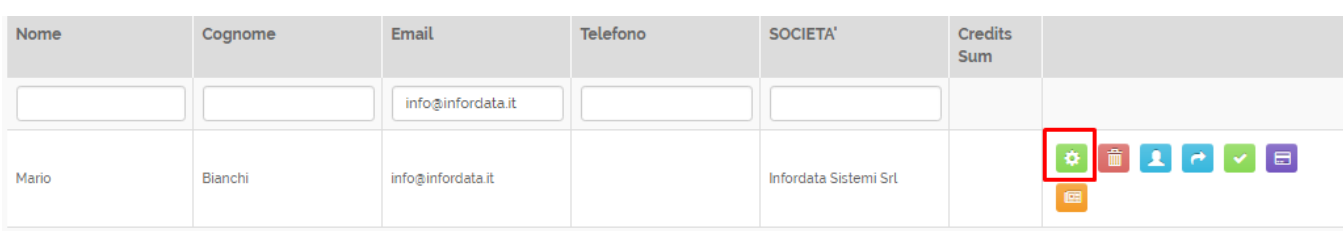

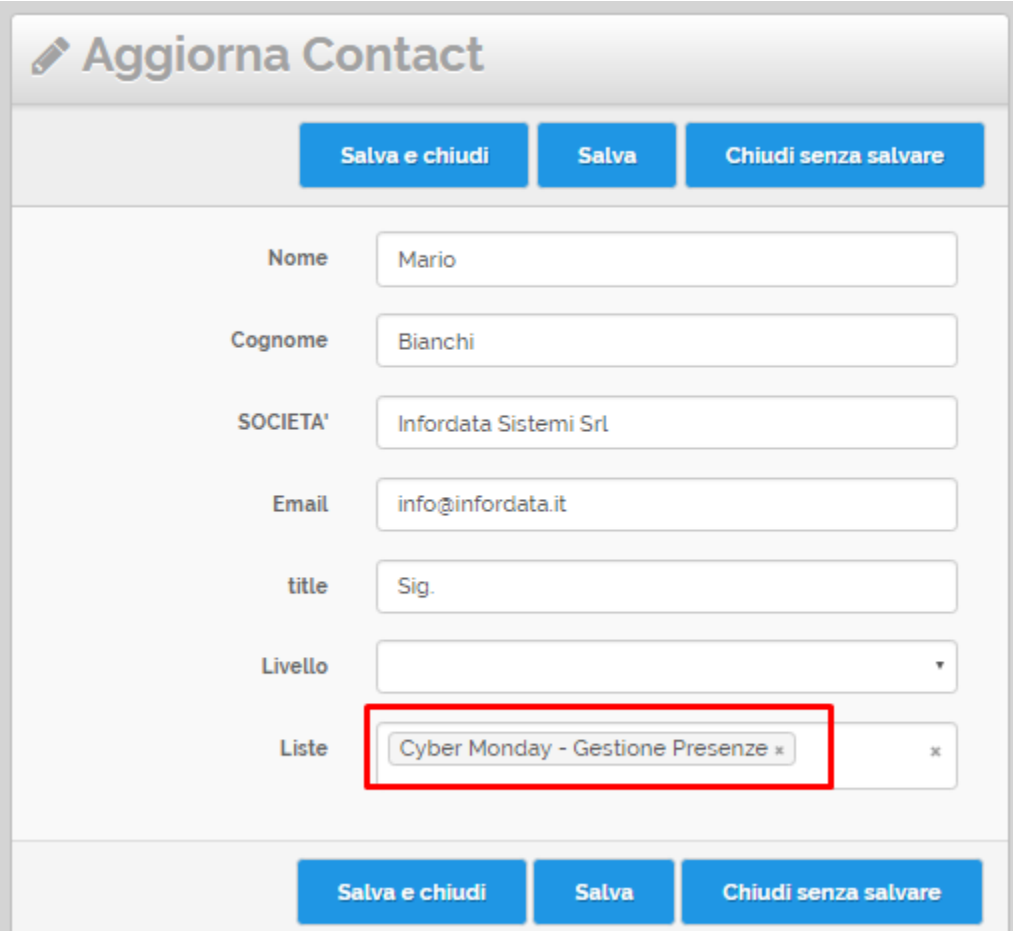

Se il campo lista è correttamente impostato procedere alla verifica successiva. Altrimenti ricontrollare le impostazioni del mailing.

## <span id="page-1-0"></span>**Inviare il mailing**

Se le impostazioni sopra sono corrette si può procedere all'invio del mailing.

- 1. Selezionate il menù Mail e poi la funzione **Mailing** o aprire questo link in una nuova finestra<http://app.meetme.pro/mailing/index>
- 父 2. Nella riga del mailing di default cliccare sull'icona

In Contatti ricercare il Contatto appena creato e poi cliccare sul icona per visualizzare i dettagli

#### 3. Si aprirà la pagina con l'Anteprima di invio mailing con l'elenco dei destinatari a cui verrà inviato il mailing

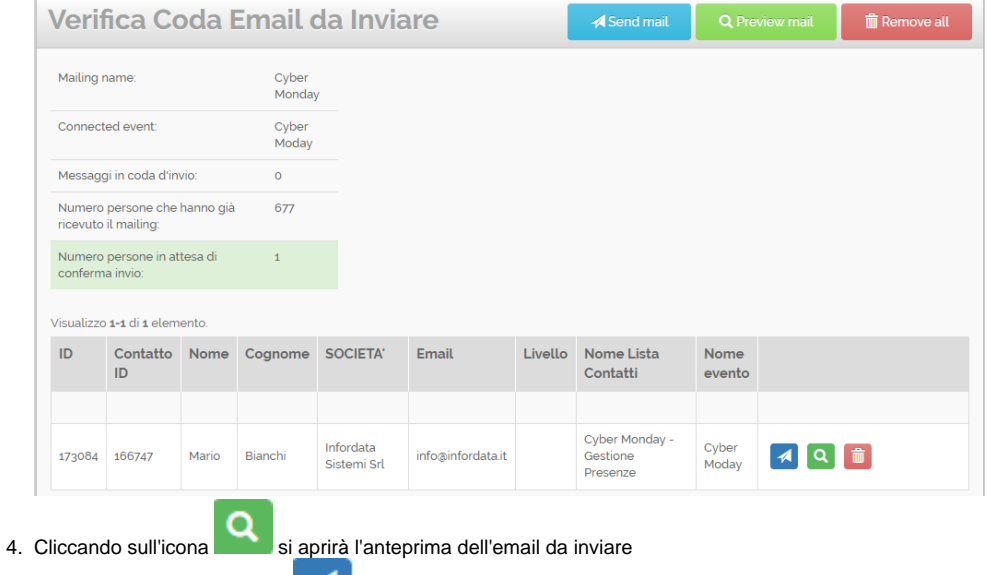

5. Se tutto ok cliccare sul icona **per confermare l'invio della email.**